# *Apprendre à vivre avec Transkribus : premiers pas*

Version préliminaire : 14 août 2020

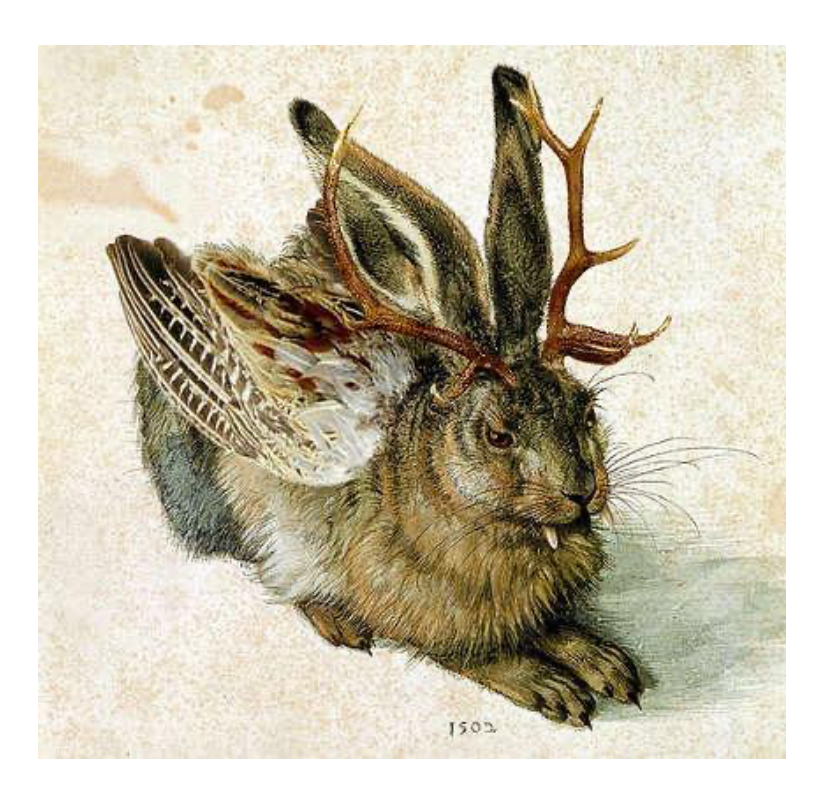

**Préparé par :** Catherine Broué Justin Dubé Maxime Gohier

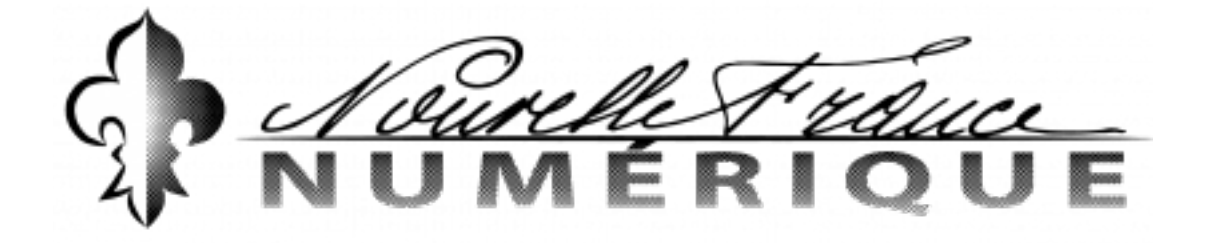

**Table des matières**

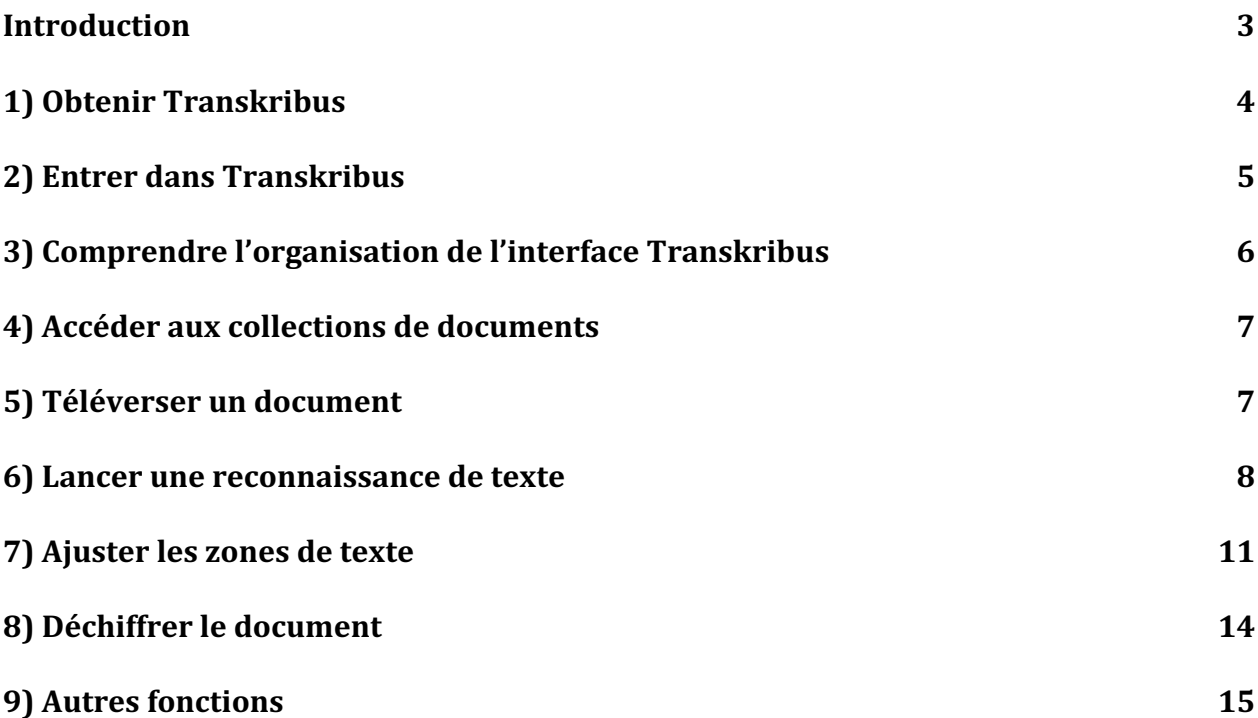

### **Introduction**

Le présent document constitue un abrégé des principales étapes nécessaires pour se familiariser avec les fonctionnalités du logiciel Transkribus. Il est bien sûr possible de consulter directement le guide introductif (en français) élaboré par le consortium READ qui a mis au point ce logiciel : https://transkribus.eu/wiki/images/1/1d/Comment\_utiliser\_Transkribus\_%E2%80%93\_en\_10\_% C3%A9tapes\_ou\_moins\_with\_Screenshots.pdf

Le consortium READ fournit aussi, sur son site wiki (https://transkribus.eu/wiki/index.php/How to Guides), des guides spécifiques (en anglais, pour la plupart) à l'utilisation de certaines fonctionnalités du logiciel.

Enfin, une vidéo introductive (3:57 min.) est également disponible (en anglais) à l'adresse suivante : https://www.youtube.com/watch?v=8Ei0a7WIlTI

### **1) Obtenir Transkribus**

\*Pour plus d'informations sur le téléchargement et l'installation de Transkribus (en anglais): https://transkribus.eu/wiki/index.php/Download\_and\_Installation

\*L'utilisation de Transkribus nécessite un logiciel Java approprié (version 8, contenant un module de développement JDK ou Java Development Kit). Ce logiciel peut être téléchargé directement sur le site web de Java, en choisissant la version adaptée à votre système d'exploitation : https://java.com/de/download/manual.jsp#win

Il est possible de vérifier la version de Java sur votre ordinateur en cliquant ici : https://java.com/en/download/help/version\_manual.xml

Sur MacOS, plusieurs problèmes concernent l'utilisation du module de développement Java. Le cas échéant, consulter la foire aux questions de Transkribus (https://transkribus.eu/wiki/index.php/Questions\_and\_Answers), qui propose de multiples solutions, notamment sous la rubrique « **Wrong JAVA Version on Mac** ».

a) Pour obtenir Transkribus, visitez le site web : https://transkribus.eu/

L'image suivante devrait s'afficher :

Transkribus

Download version 1.11

# Transcribe. Collaborate. Share...

... and benefit from cutting edge research in Handwritten Text Recognition!

Download version 1.11 for Mac Wiki » How-to guide (pdf) »

- b) Cliquez sur « Register » pour créer un compte.
- c) Téléchargez Transkribus, en sélectionnant la case appropriée pour votre ordinateur.

Register

Logi

\* Sur MacOS, il faudra d'abord glisser l'icône du logiciel dans le dossier « Applications ». Ensuite, il faut tenter de lancer le logiciel une première fois, puis se rendre dans les Préférences Système/Sécurité et confidentialité pour autoriser le lancement de l'application (malgré le fait qu'elle ait été téléchargée à partir d'un site inconnu).

\*Prenez soin d'effectuer les mises à jour proposées par Transkribus.

\*Il se peut que votre Transkribus ne soit plus fonctionnel après un ou deux ans. Vous devrez le télécharger de nouveau, à partir du site de Transkribus, pour obtenir une version plus récente. Pour ce faire vous devrez vous assurer que votre logiciel Java soit aussi à jour.

\*Pour les ordinateurs Macintosh datant d'avant 2014 et dont les systèmes d'exploitation ne peuvent plus être mis à jour, il faut utiliser une version plus ancienne de Transkribus. Toutes les anciennes versions sont disponibles pour téléchargement à partir du répertoire suivant : https://transkribus.eu/TranskribusX/releases/mac/.

Pour obtenir une version plus ancienne pour Windows, consultez le répertoire suivant : https://transkribus.eu/TranskribusX/releases/.

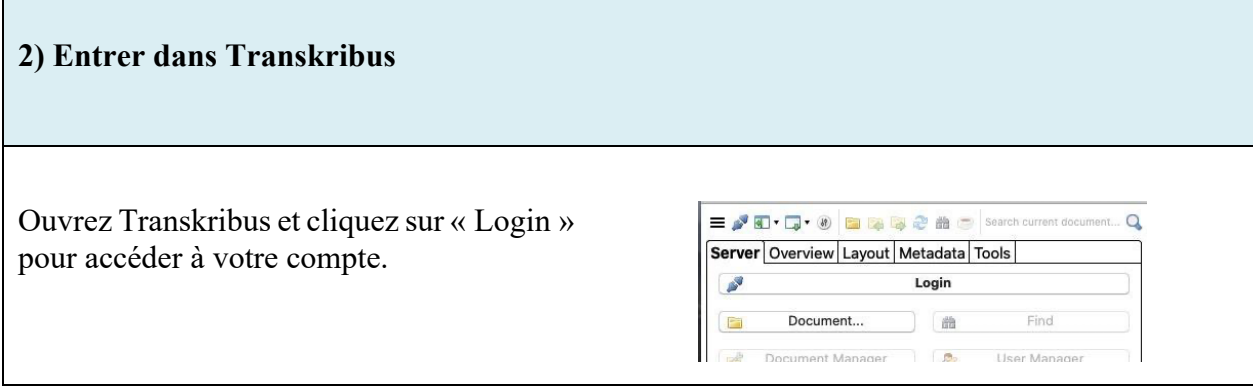

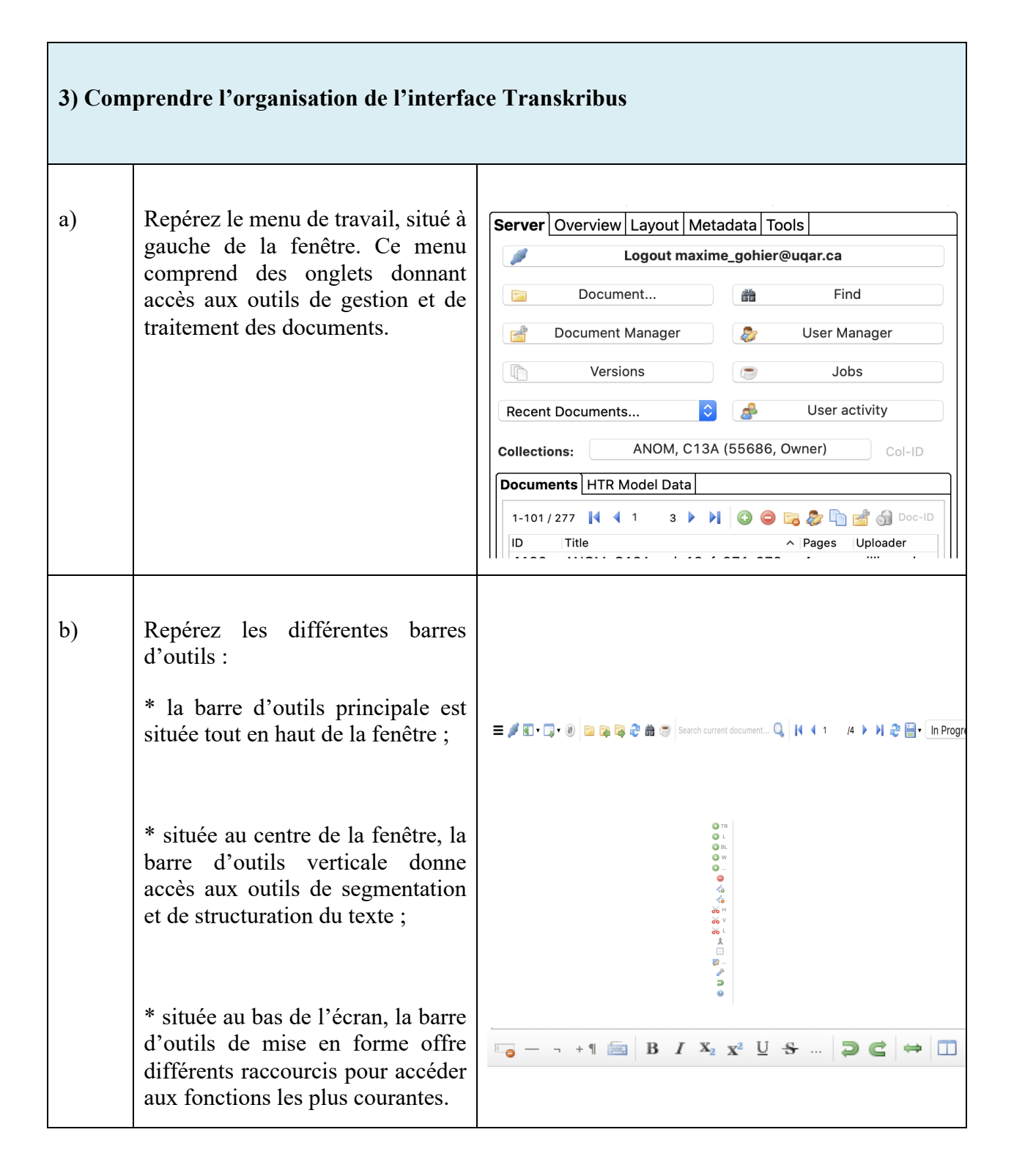

### **4) Accéder aux collections de documents**

Dans Transkribus, tous les documer associés à des collections. Pour acc une collection, cliquer dans le « Server » sur le nom de la collection immédiatement à droite de « Collections ». Le menu « Cho  $\text{collection} \rightarrow \text{s'} \text{ouvre} \text{ alors}, \text{ dans }$ s'affichent toutes les collections aux vous avez accès, aussi bien celles qu avez créées vous-mêmes que cell d'autres utilisateurs ont partagée vous.

**5) Téléverser un document**

 $\equiv \sqrt{4} \cdot \sqrt{4} \cdot \frac{1}{2}$ 

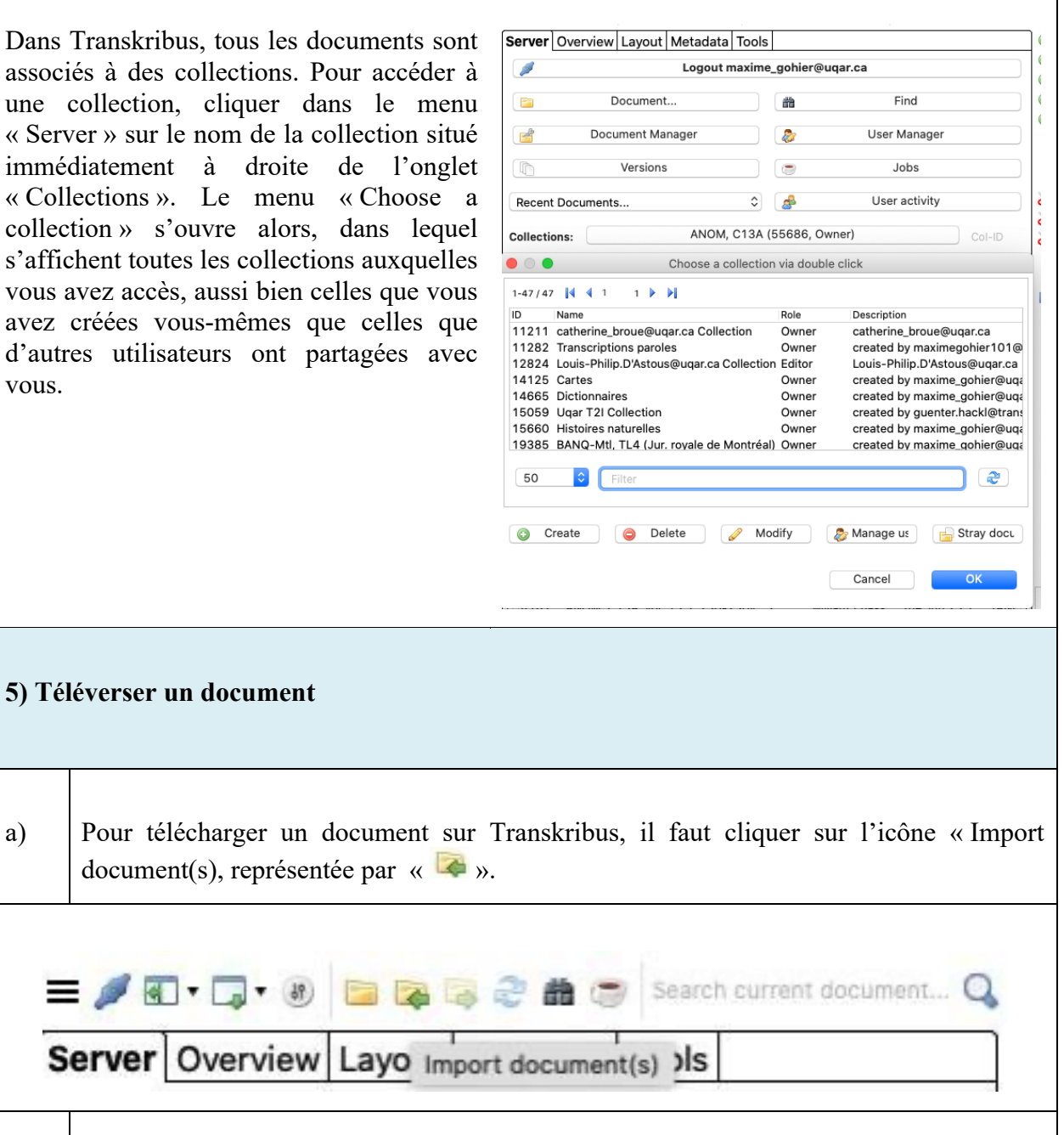

b) Vous arrivez sur la fenêtre « Document ingest/upload ».

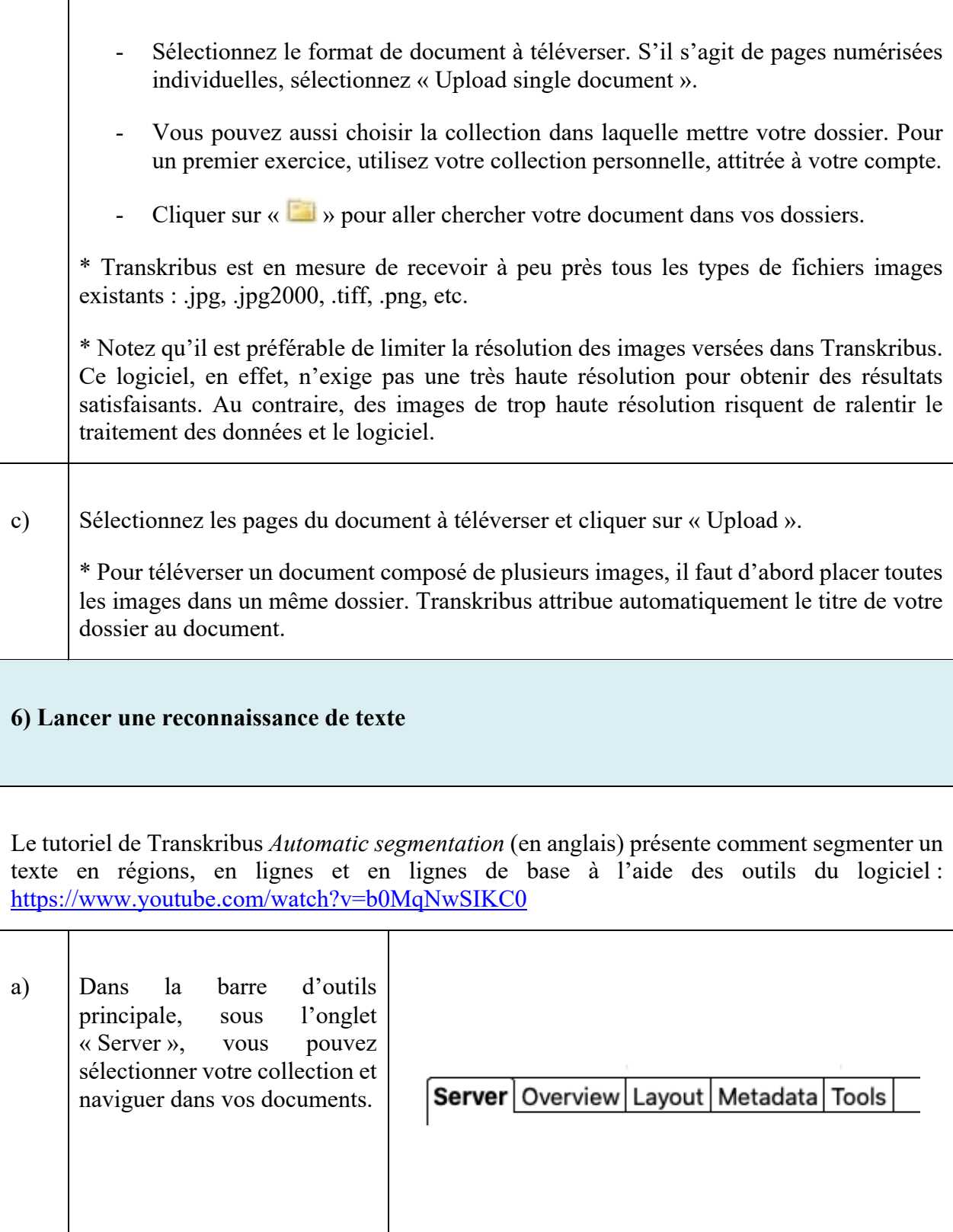

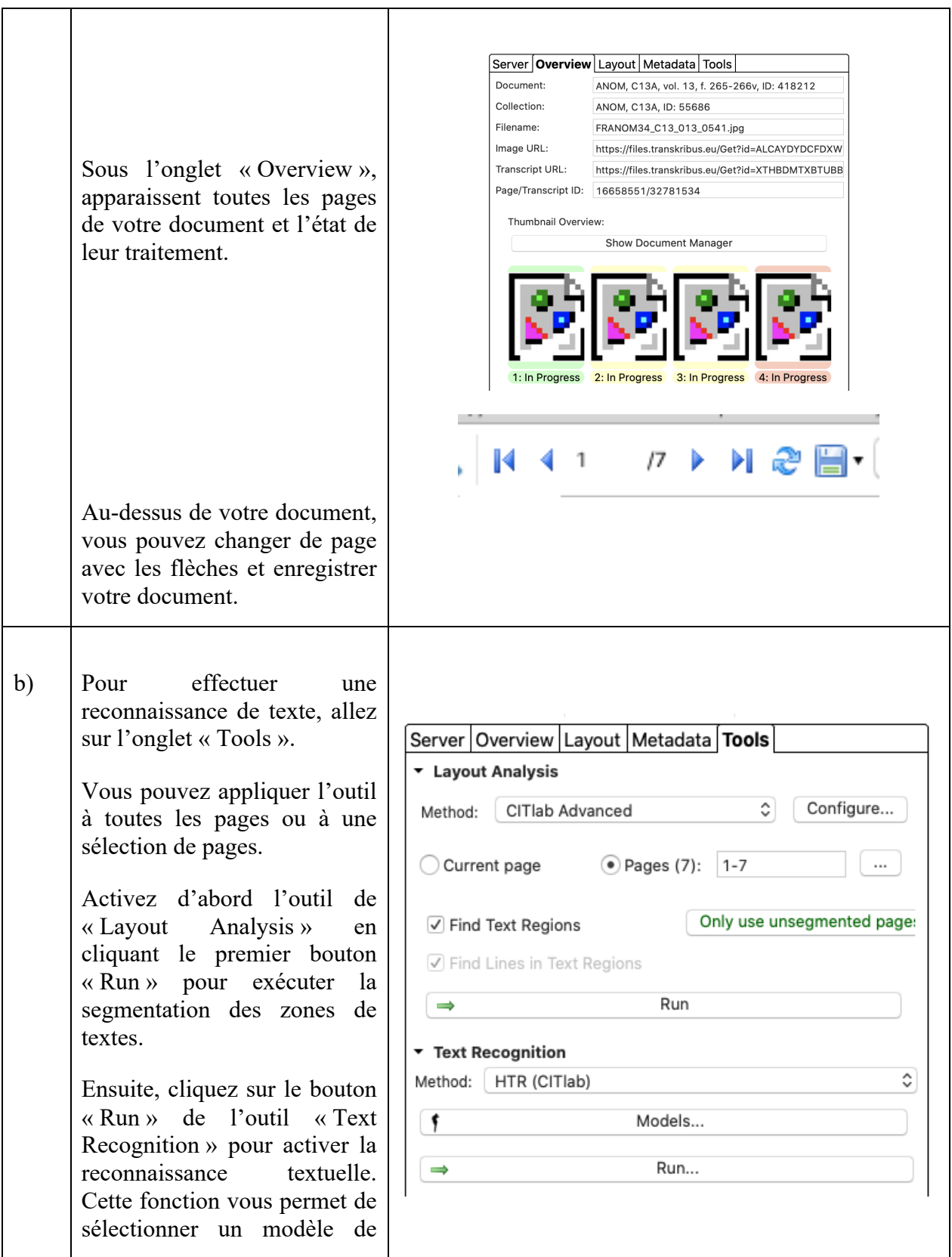

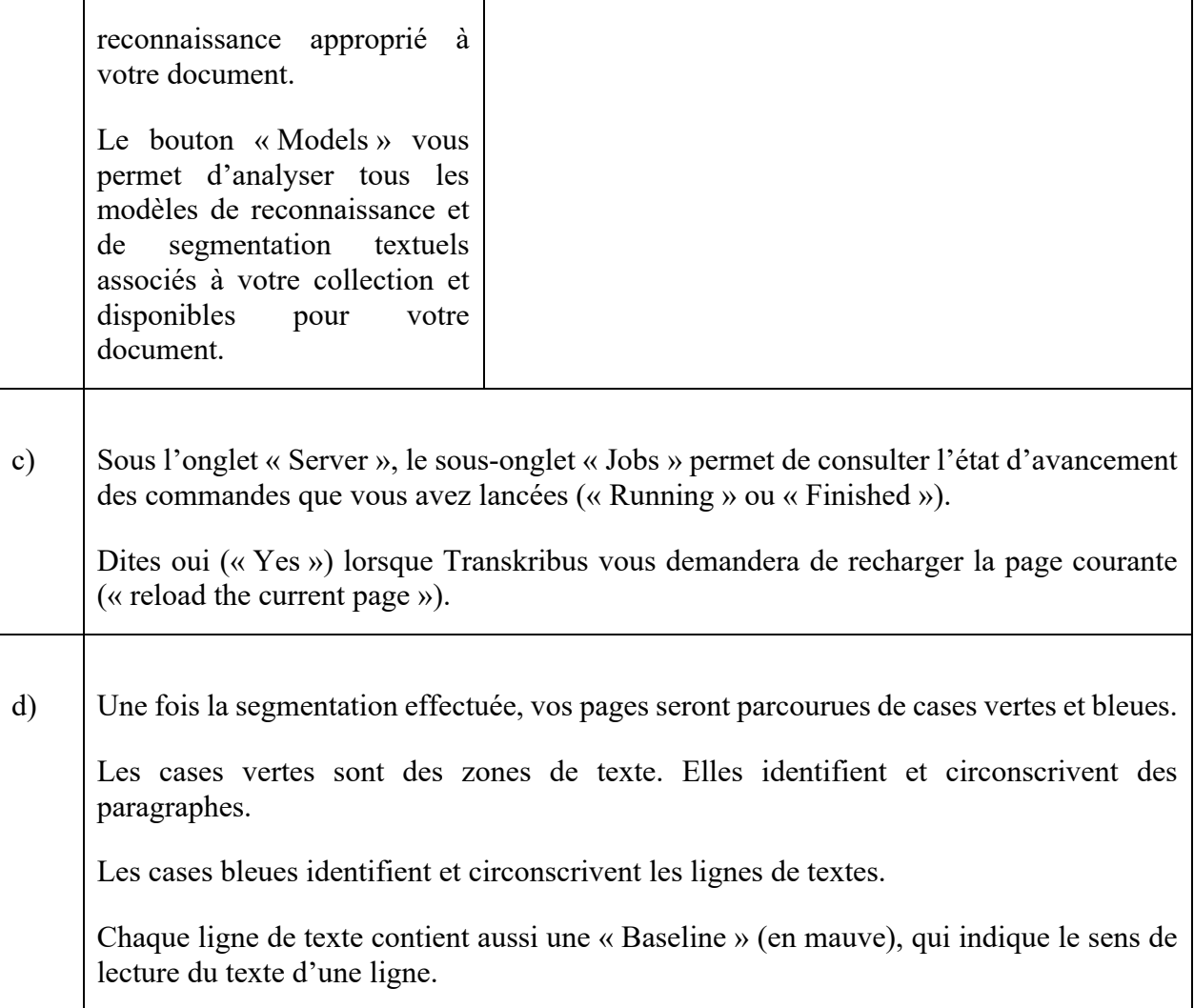

 $\overline{L}$ a Leperturber, une chale, que weitherannyles estionande Jecom  $e+2$ ounant ille-foil car c lenfo a loter Ham I une mune. rex quelque trong de  $\frac{1}{2}$ epuildire **7) Ajuster les zones de texte** Pour en connaître plus sur la segmentation des zones, consultez le tutoriel vidéo de Transkribus : https://www.youtube.com/watch?v=b0MqNwSIKC0 a) La première étape consiste à ajuster les zones de textes que le logiciel n'aura parfois délimité qu'imparfaitement. Par exemple, il est utile de séparer les zones de textes en fonction des blocs de textes réels (paragraphes, paratexte, numéros de pages, sceaux d'institutions d'archives, etc.). Ainsi, dans l'exemple précédent, il importe de séparer le numéro de folio (« 100 ») du reste du corps du texte.

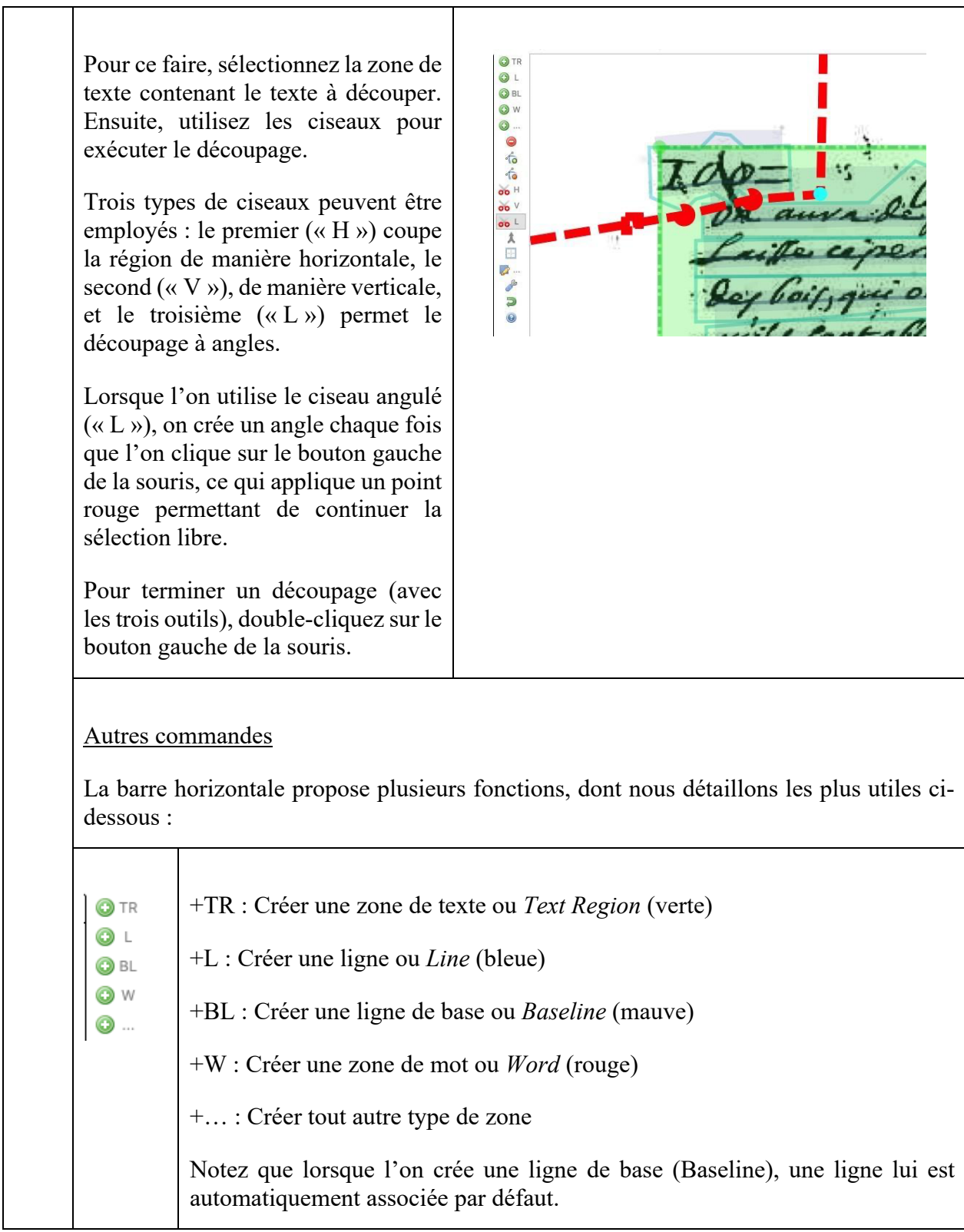

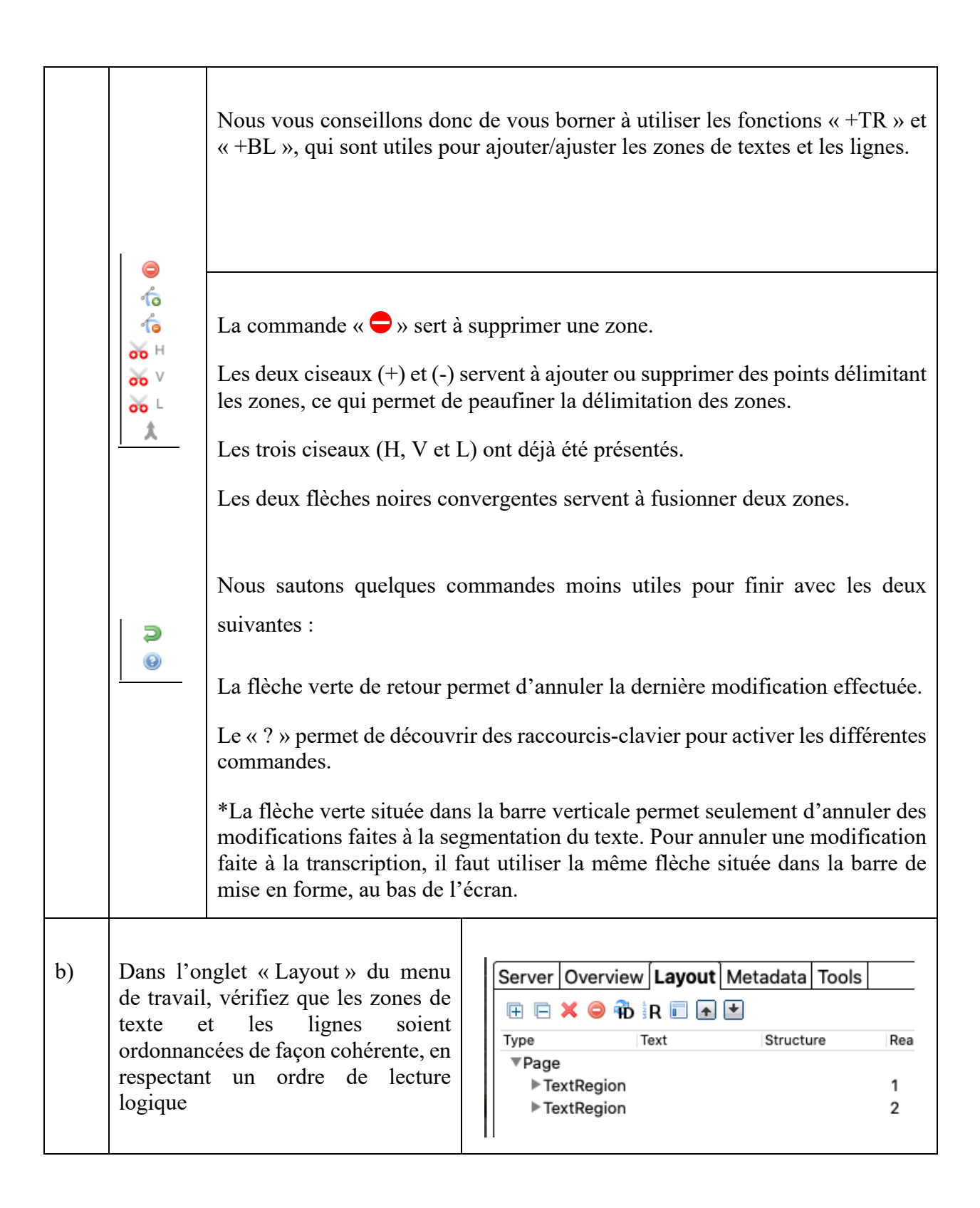

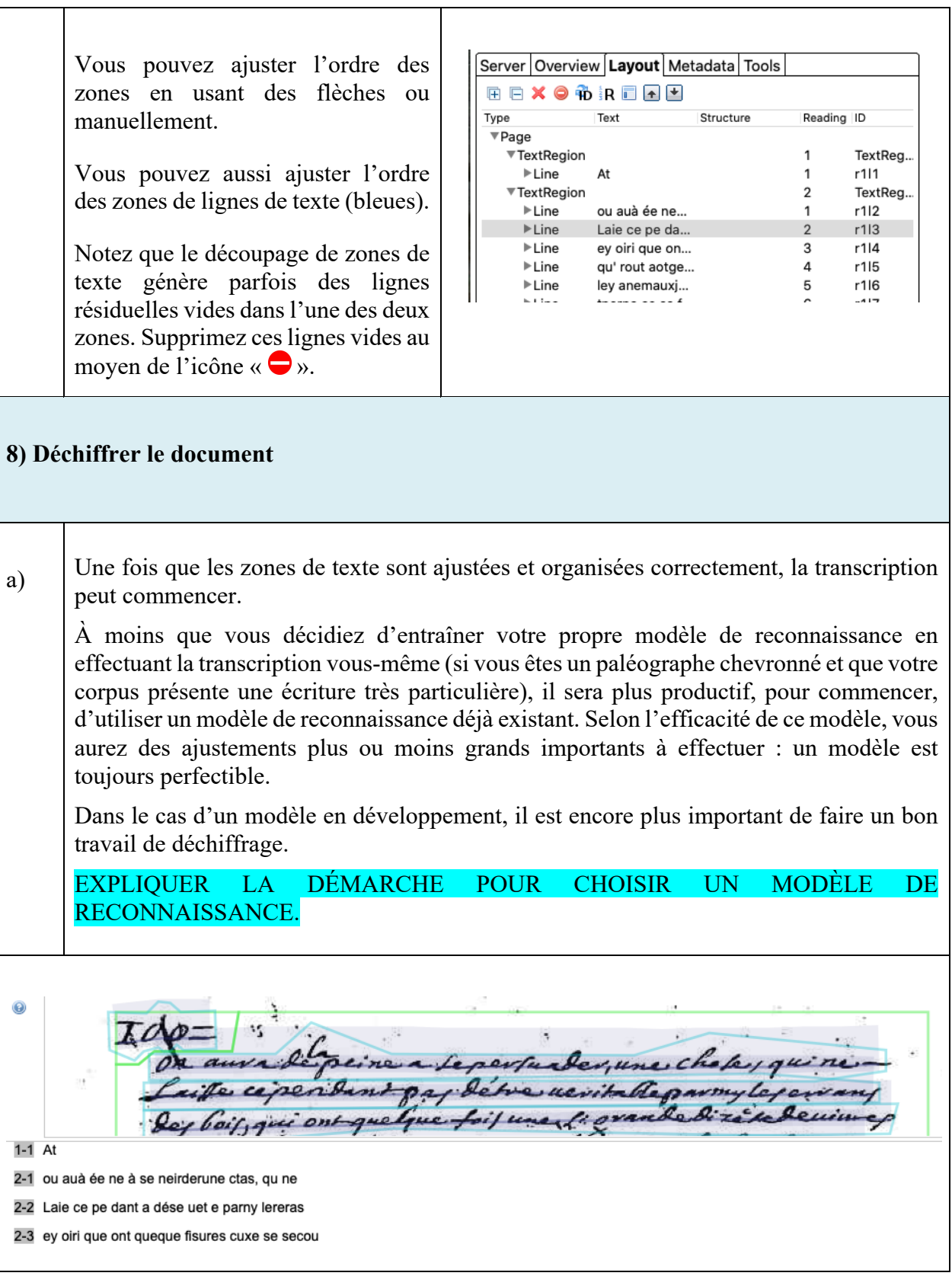

b) Dans le présent exemple, il est manifeste que le modèle de reconnaissance gagnerait à être peaufiné! Il faut donc user de ses compétences en paléographie pour déchiffrer le texte pour ce faire.

Nous vous invitons à consulter le « Protocole de transcription » disponible sur le site web de *Nouvelle-France numérique* pour connaître les normes les plus adéquates pour un usage optimal des transcriptions à des fins de recherche ou d'édition.

 $\overline{D}$  $l$ 

 $1 - 1$  100

2-1 On aura de la peine à se persuader, une chose, qui ne

2-2 Laisse cependant pas d'être véritable parmy les e

## **9) Autres fonctions**

a) L'onglet « Metadata » permet d'appliquer des métadonnées à des passages du texte à l'aide de *balises* (« tags ») signalant des particularités de structure textuelle (« Structural ») ou du texte lui-même (« Textual »).

Ces balises permettent, par exemple, d'identifier les numéros de page, les abréviations, les mots incomplets, les lectures incertaines en raison d'un défaut du papier, d'écritures superposées ou de graphies difficiles à déchiffrer, les passages ajoutés en cours d'écriture ou lors d'une étape de révision ultérieure, les passages supprimés, les notes marginales, les mentions de lieux, de personnes, les dates, etc.

Cet onglet permet également d'ajouter des commentaires au texte.

Les usages des différentes balises et la façon de les appliquer sont décrites de façon détaillée dans le document *Protocole d'encodage TEI pour Transkribus*, disponible lui aussi sur le site *Nouvelle-France numérique*.

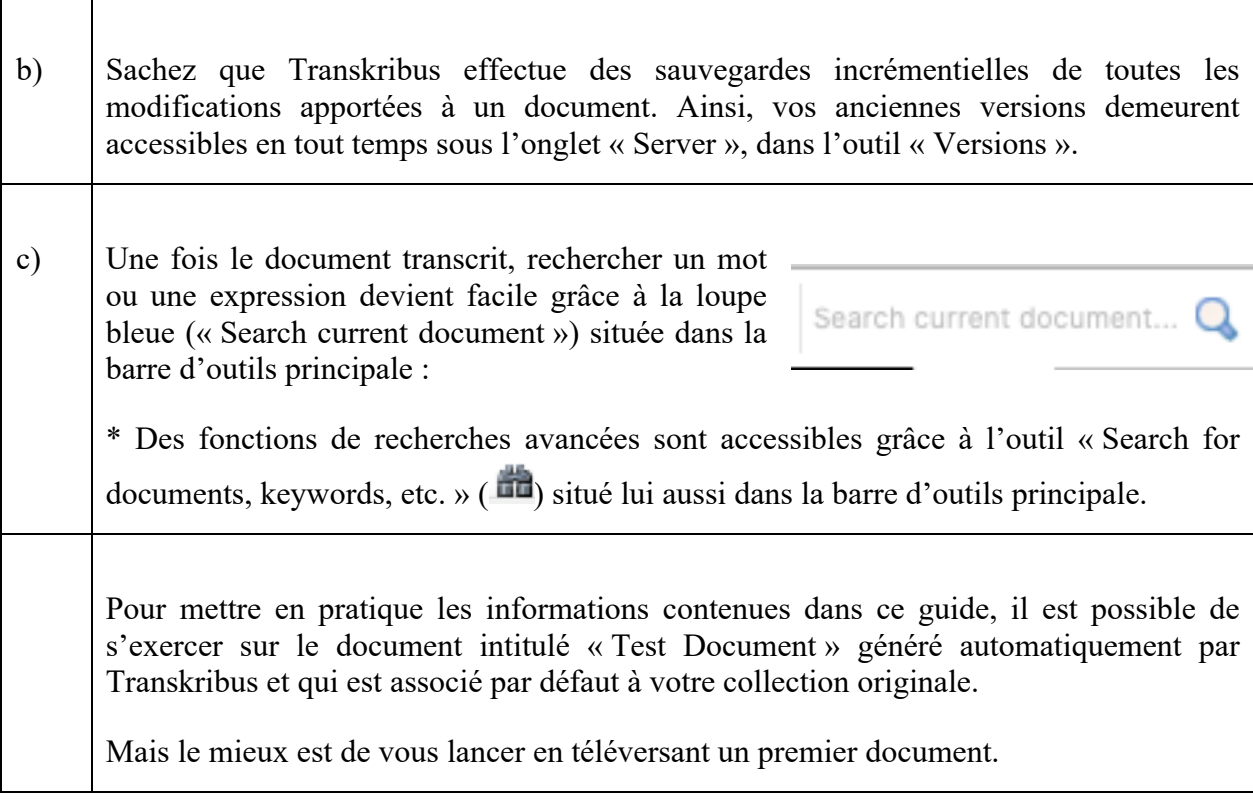

Pour des conseils et instructions complémentaires, voir le guide de Transkribus :

https://transkribus.eu/Transkribus/docs/How%20to%20use%20TRANSKRIBUS-0.1.6.pdf